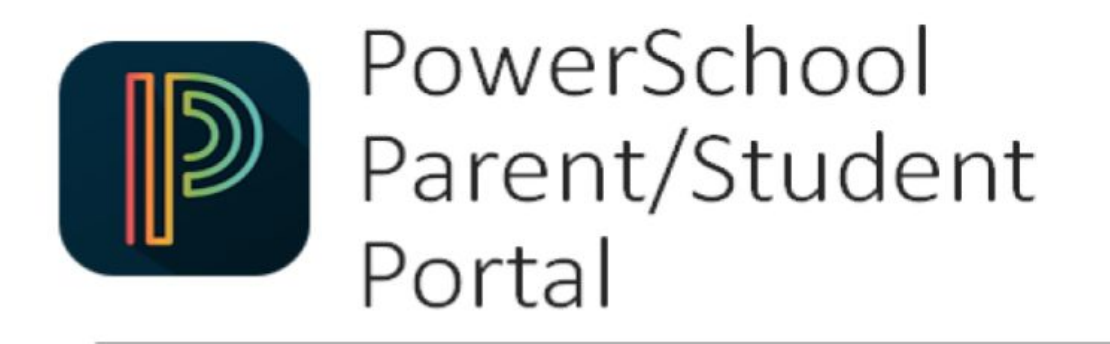

### About the PowerSchool Parent Portal

PowerSchool is a commonly-used Student Information System (SIS) in K-12 education, and provides parents with the ability to review student grades and attendance records.

Parents can access the Parent Portal via a web browser (Chrome, Safari, Firefox, or Edge) or the PowerSchool Mobile app (iOS and Android).

# Accessing the Parent Portal

From any computer, tablet or smartphone, parents can sign in to the portal at: **acceloh.powerschool.com**. The portal is also available from the Menlo Park Academy website (menloparkacademy.com) from the top menu bar or within the 'Parents' menu.

From the PowerSchool Mobile app, users need to use the code: **CZMQ**

### Account Setup

Before logging in to the PowerSchool Parent Portal for the first time, parents must create an account and link their children to their account to access student information.

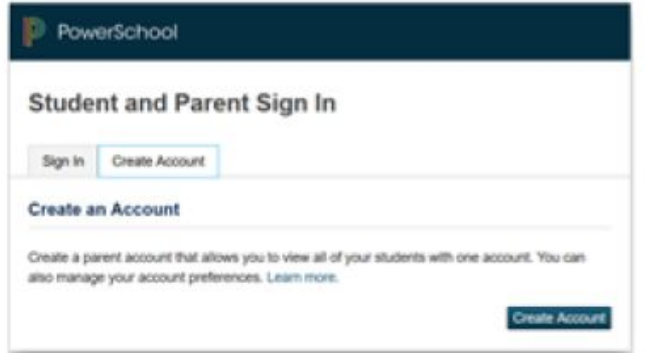

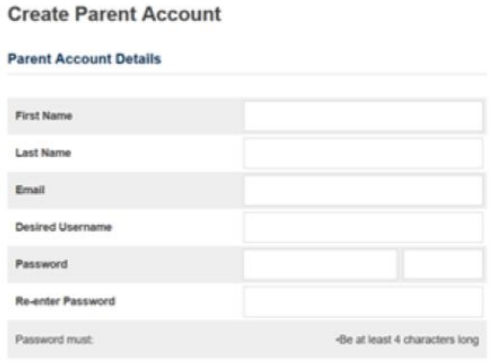

From the sign-in page:

- 1. Click on the 'Create Account' tab
- 2. Click on the 'Create Account' button.
- 3. Enter your information (First Name, Last Name, Email Address)
- 4. Select a unique username and password, which you will use to sign in

### Linking Your Student to Your Account

To link or add students to your account, parents will need the Access ID and Access Password, which can be found on the Parent Portal printout that was mailed to the home of each student.

Fill in all following fields:

- 1. Student Name
- 2. Access ID
- 3. Access Password
- 4. Relationship to child (Mother, Father, etc.)

You will need to complete these steps for each of your students.

Scroll to the bottom and click 'Enter'.

### Signing In to the Parent Portal

To log in to the PowerSchool Parent Portal, enter your username and password, then click 'Sign In'.

Note: If you forgot your username or password, click 'Forgot Username or Password' and follow the prompts to reset your credentials. You should receive an email from PowerSchool with your username or a link to create a new password.

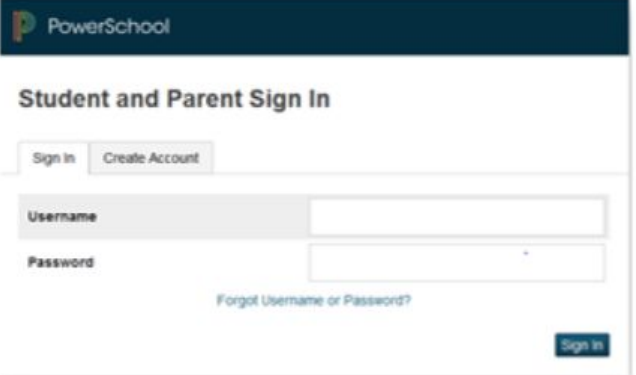

#### **Link Students to Account**

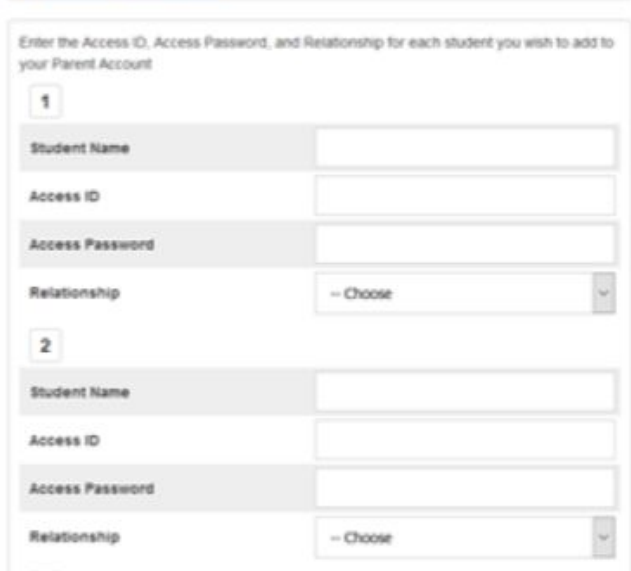

# Parent Portal Features

**Grades and Attendance**: View current grades, attendance. And the current grading period attendance totals. **Grade History**: View all previous grades for the current year.

**Email notification**: Sign up for automatic email notification

**Teacher comments**: View all current teacher comments

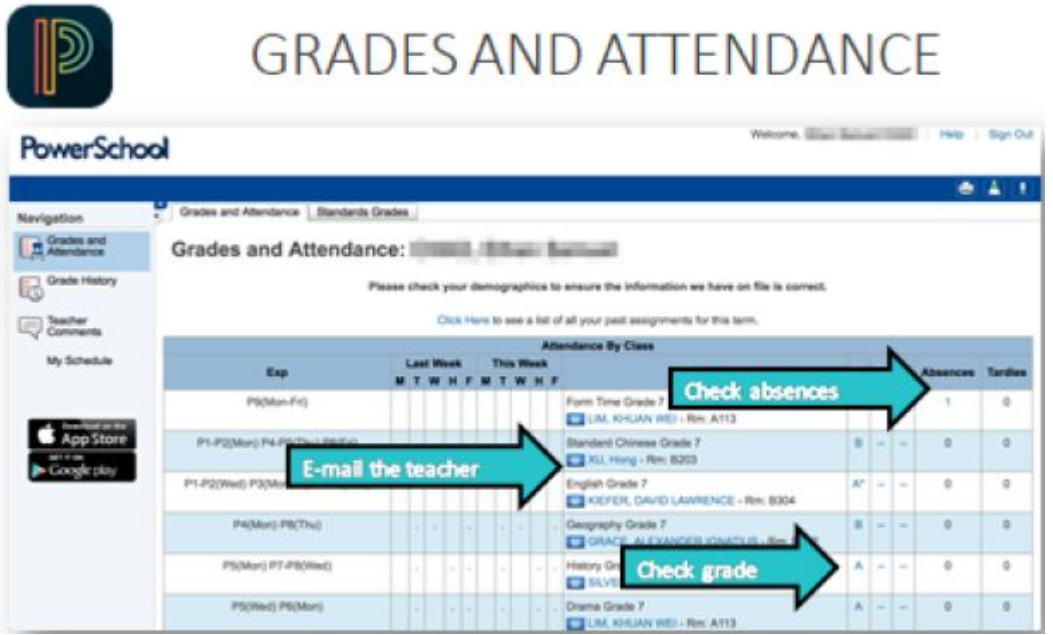

Anything in blue can be clicked on. Clicking a teacher's name will open up a blank email to them; clicking on a grade opens a list of assignments that make up their grade; clicking an assignment will reveal more information about that assignment.

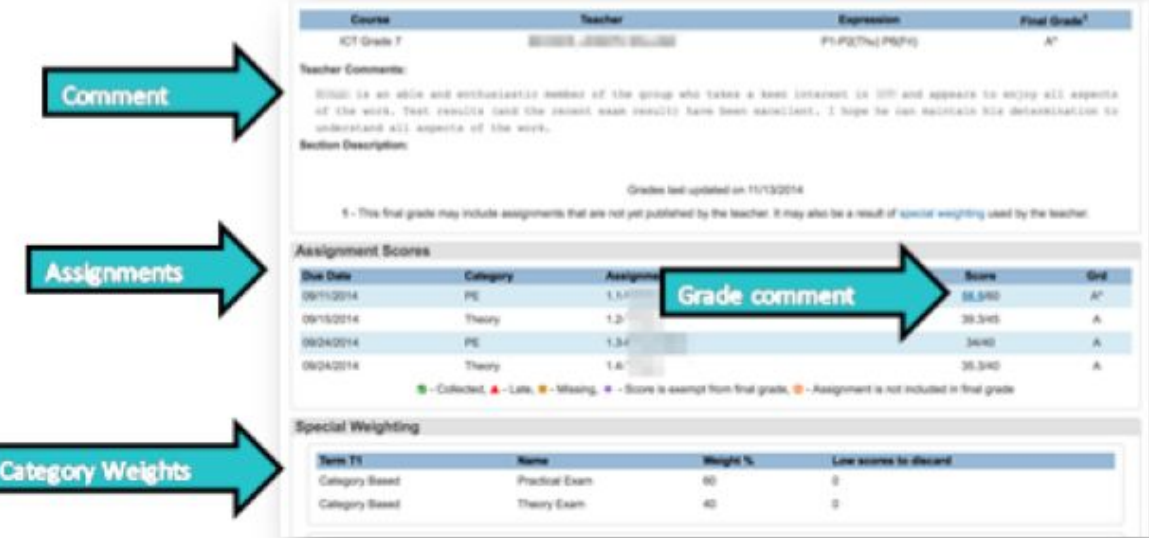

If you have questions or concerns about a particular grade, please contact the teacher directly. If you have questions about the Parent Portal, please contact the school.